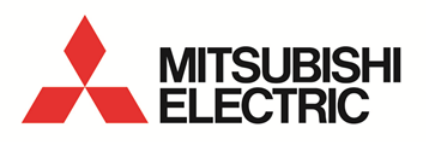

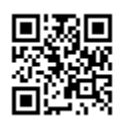

Daily Monthly ReportSoftware EcoMeasureIII **MODEL**

# **MES3-SW1-DR-FR (English Version)**

User's Manual (Installation version)

● Before operating the instrument, you should first read thoroughly this operation manual for safe operation and optimized performance of the product. Deliver this user's manual to the end user.

# - Table of Contents -

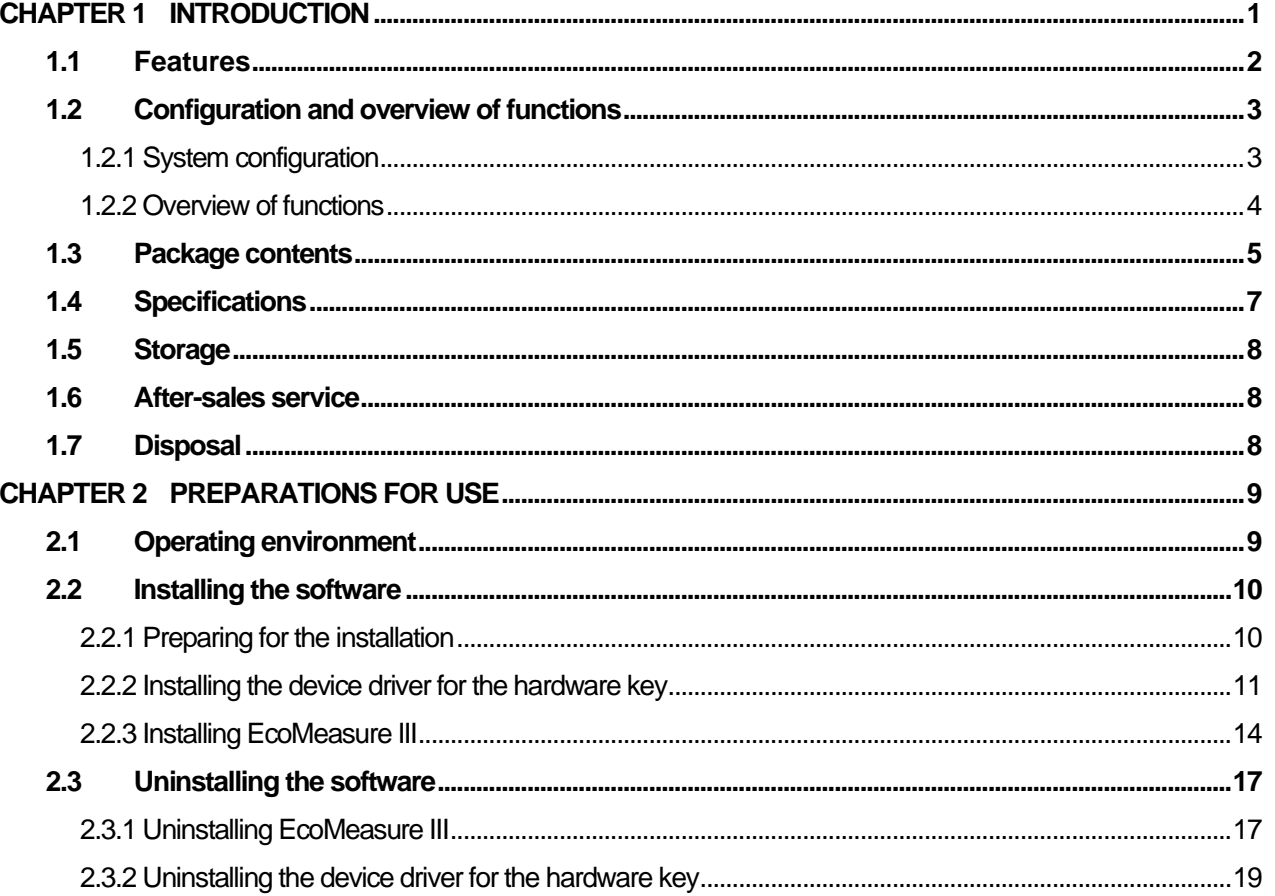

#### <span id="page-2-0"></span>**CHAPTER 1 INTRODUCTION**

Thank you very much for purchasing this Daily Monthly Report Software (EcoMeasure III).

This user manual explains the setting procedure and usage which are necessary to operate the Daily Monthly Report Software (hereinafter abbreviated as "this software") for EcoWebServer III (hereinafter abbreviated as "subsystems").

This user manual explains the operation with the assumption that the user of this software is familiar with the basic operations of Windows.

Please refer to the manual or other documents of the used operating system if in doubt about the basic operations of Windows.

#### <span id="page-3-0"></span>**1.1 Features**

This software is the exclusive software for creating the report easily from the logging file (in CSV file format) that is collected and stored by the subsystem. This software has the following features.

- (1) Simple operation By adopting the standard Windows interface, the software can be operated simply using a mouse.
- (2) Simple setting

Only the simple system settings are necessary to calculate the specific consumption, and create the report.

- (3) Manual entry of the data Using the virtual measuring point for entry, you can manually enter the daily (on an hourly basis) or monthly (on a daily basis) production quantity. It is also possible to create the report.
- (4) Creation of daily, monthly, and annual reports It is possible to create the daily report, monthly report, and annual report based on the various measured data.

#### <span id="page-4-0"></span>**1.2 Configuration and overview of functions**

#### <span id="page-4-1"></span>**1.2.1 System configuration**

The following shows an example of the system configuration of this software.

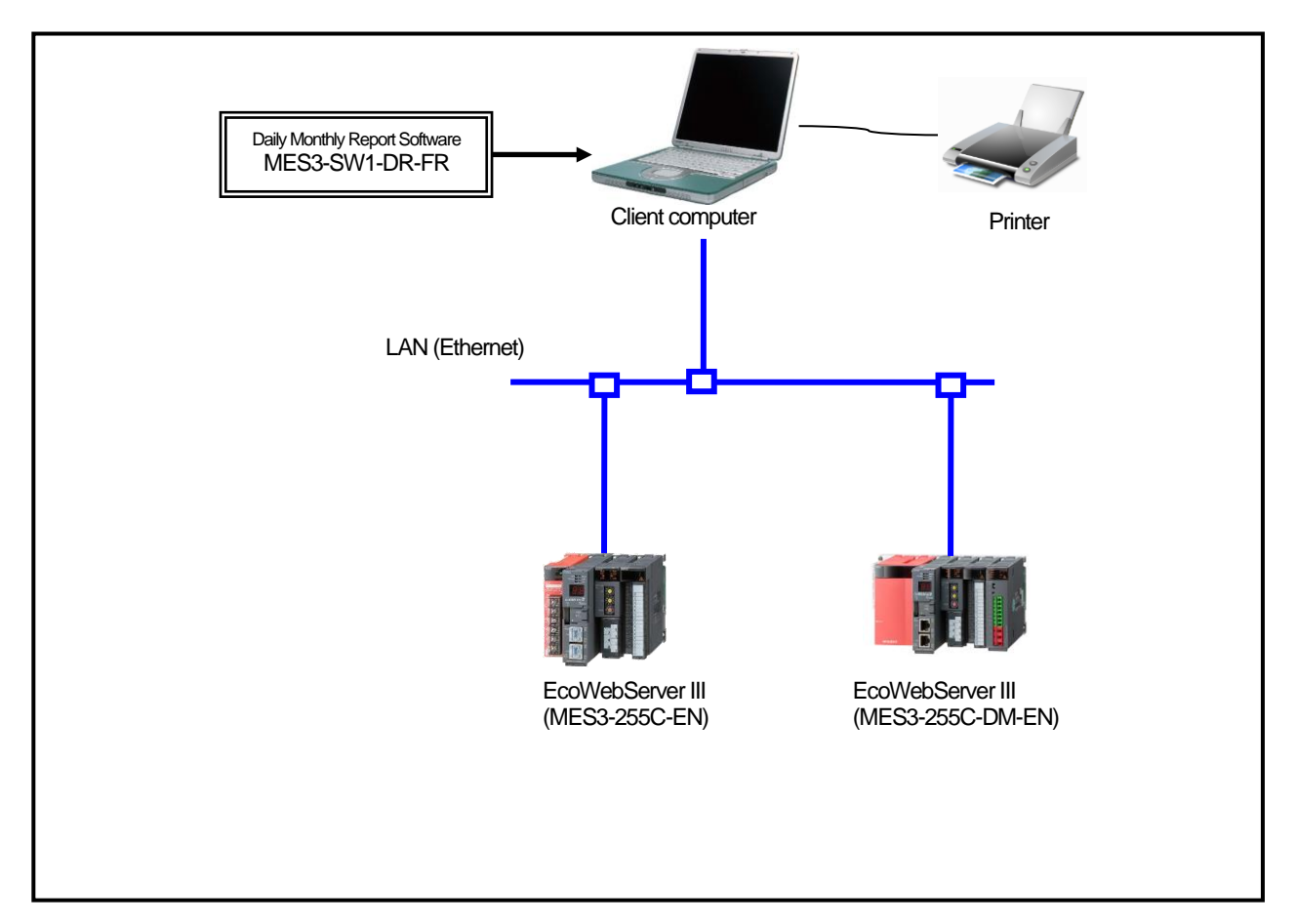

- \* Devices other than this software are sold separately and should be prepared by the customer.
- Refer to the user manual supplied with the subsystem for the usage of each subsystem or the connection method of the subsystem to the computer.
- \* It is possible to use up to 8 subsystems with a computer connected on the same LAN.<br>\*  $MES3.255C-DM-EM$  is counted as 2 subsystems
- MES3-255C-DM-EN is counted as 2 subsystems.

#### <span id="page-5-0"></span>**1.2.2 Overview of functions**

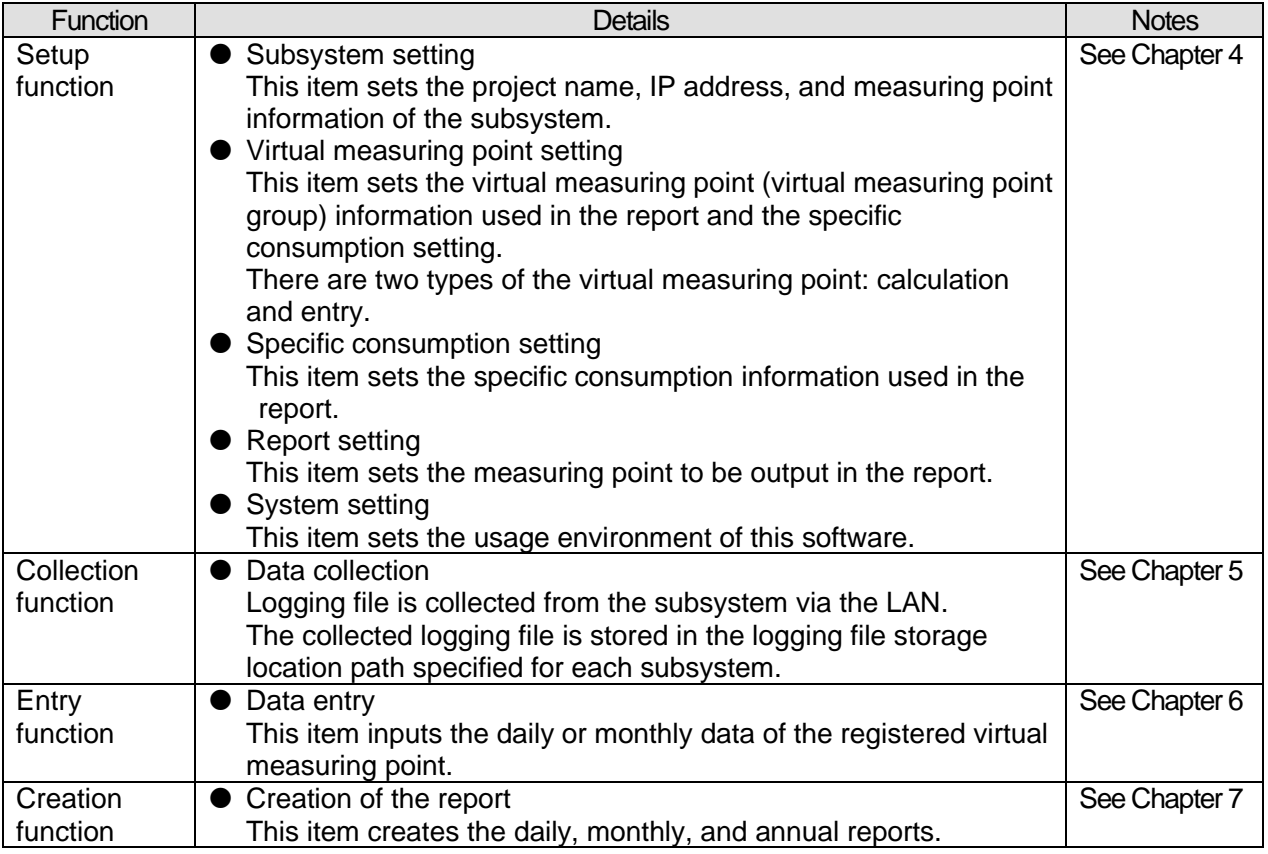

#### <span id="page-6-0"></span>**1.3 Package contents**

This software is packed as shown below. After unpacking the software, check the contents.

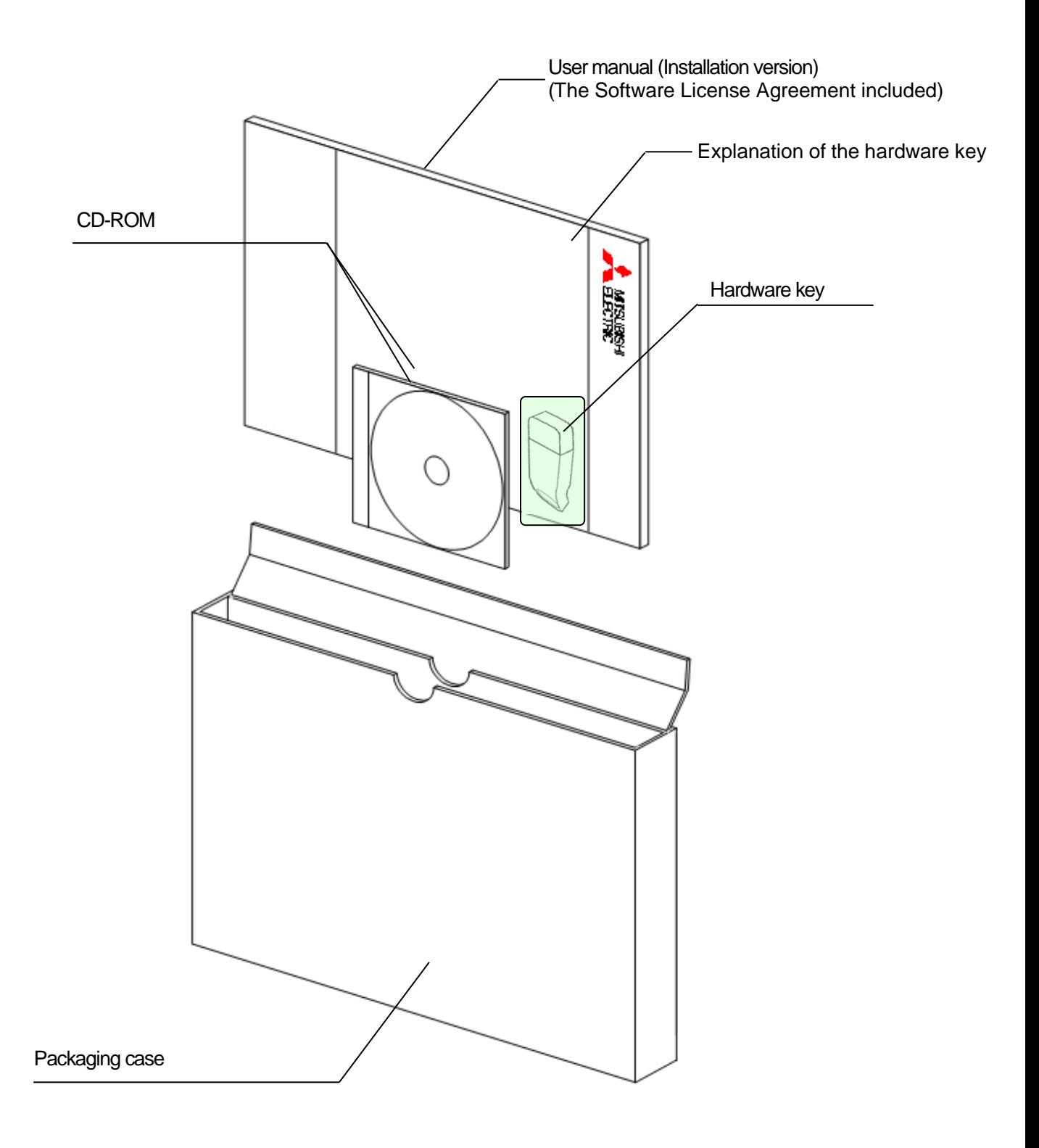

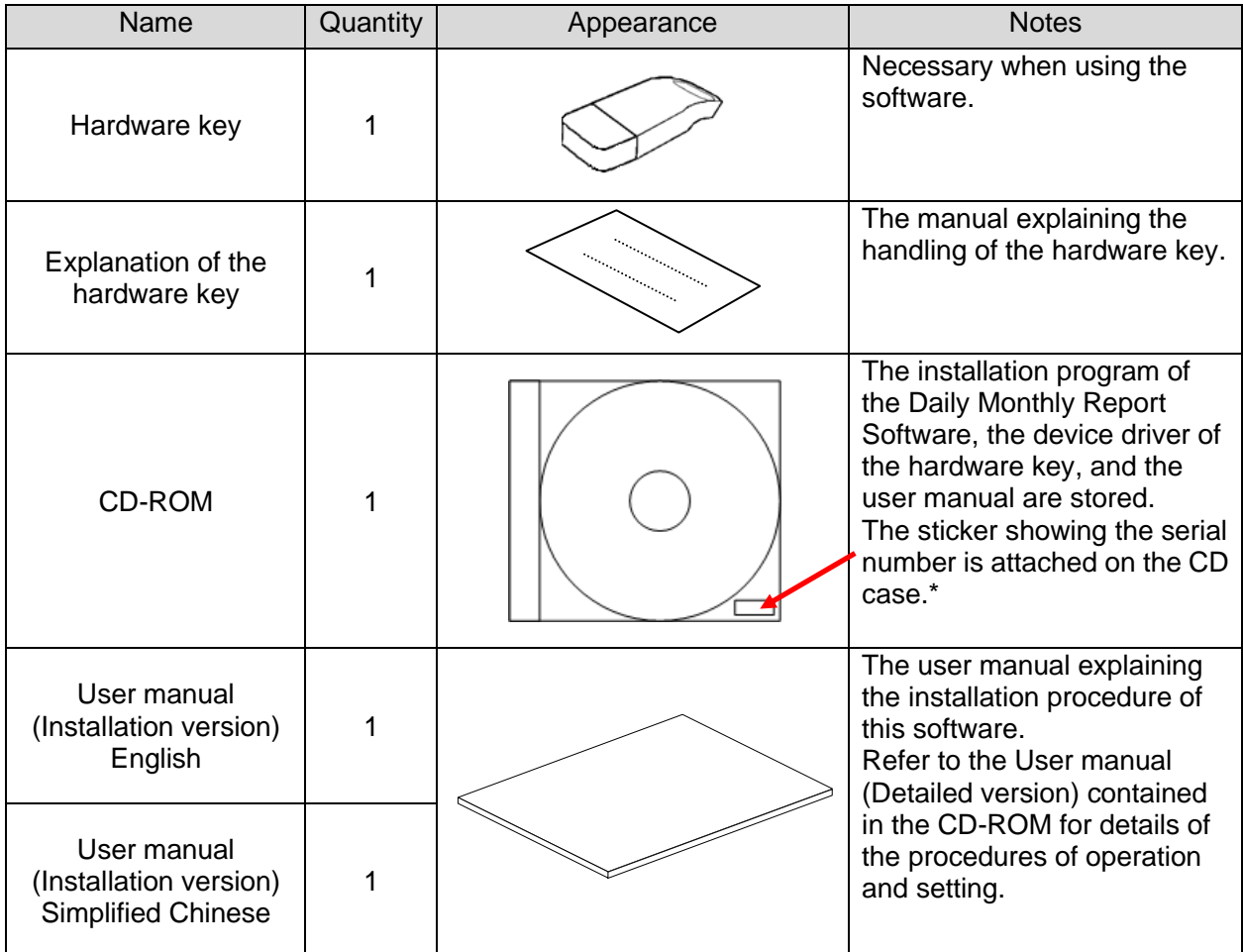

\* The serial number is necessary when performing the user registration on the Internet. Please check the sticker on the CD case.

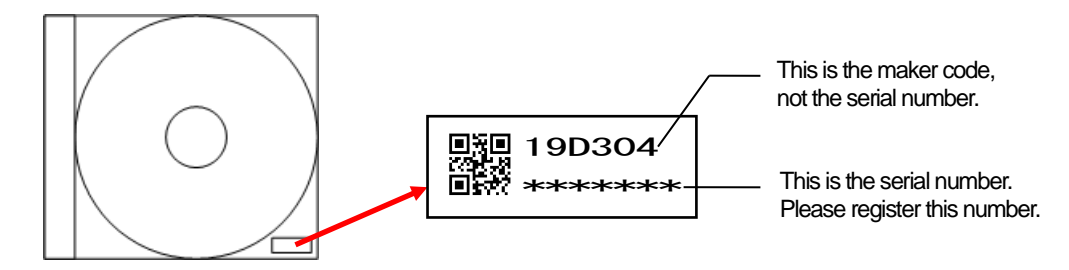

#### **Cautions**

- This software can be installed only on one computer.
- Unpack the software and check that all the contents described above are supplied. If there are any problems such as missing items, erratic pagination, and missing pages, please contact your nearest branch office or sales office.

### <span id="page-8-0"></span>**1.4 Specifications**

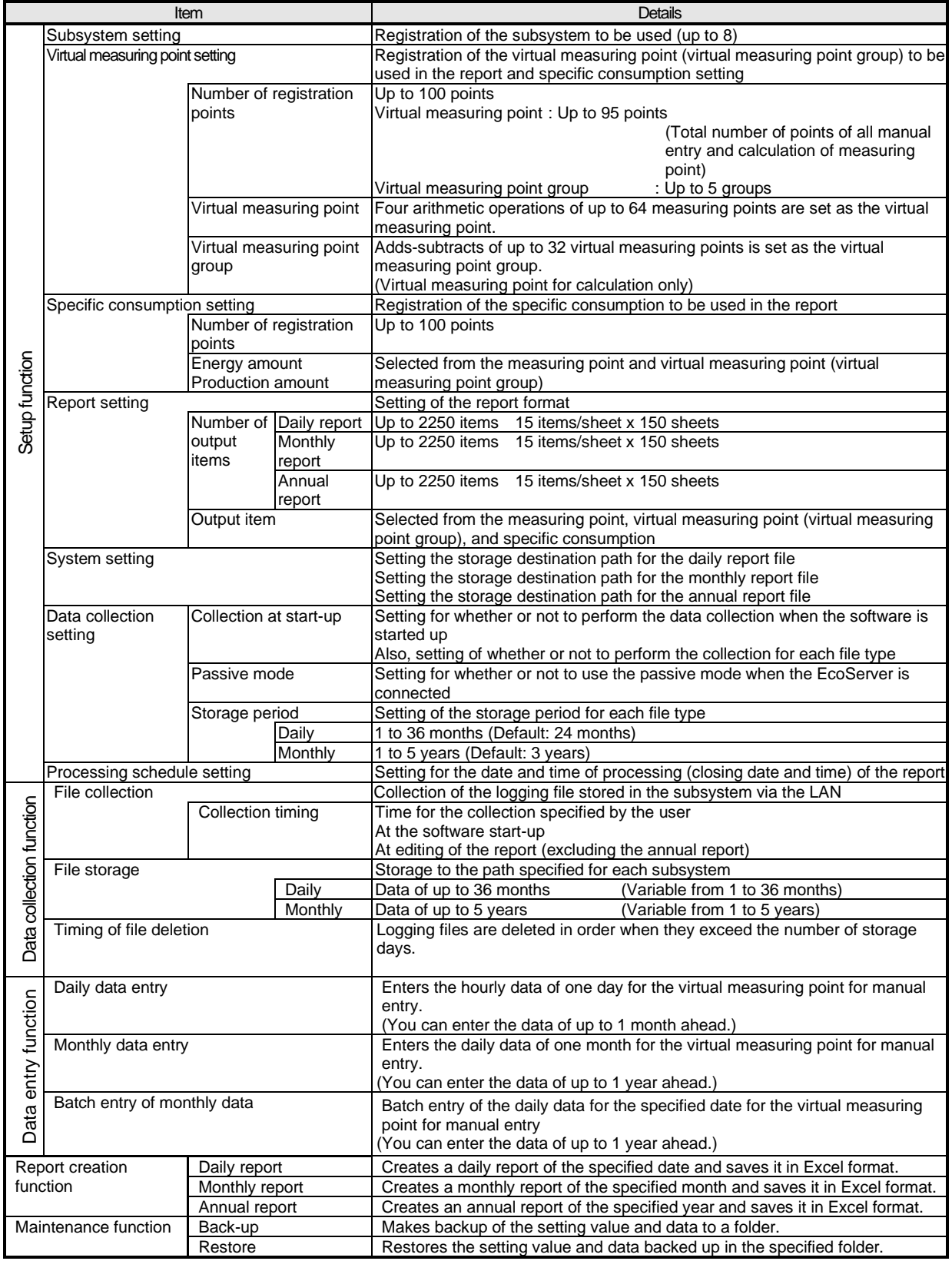

#### <span id="page-9-0"></span>**1.5 Storage**

Avoid storage of the hardware key and CD-ROM in the places as described below.

- Places where the ambient temperature exceeds the range of  $5^{\circ}$  to  $45^{\circ}$ C
- Places where the daily average temperature exceeds 35°C
- Places where the ambient humidity exceeds the range of 10 to 90% RH, or places where condensation exists
- Places exposed directly to rain, water droplets, or sunlight, or places close to heating appliances
- Places subject to frequent vibration or impacts
- Places where a large amount of dust, corrosive gases, salinity, or soot exists
- Places where pieces of metal or similar substances are scattered
- Places where there is a strong magnetic field or a high exogenous noise

#### <span id="page-9-1"></span>**1.6 After-sales service**

If a defect in quality is found within one year from the purchase of the product, or within 18 months of its manufacture, whichever is earlier, and the responsibility for the cause of such defect lies with Mitsubishi Electric Corporation, we will provide a replacement with no charge.

However, a charge will be made for the replacement in the cases as listed below even within one year after the purchase.

- When the defect arises from an incorrect operation
- When the defect arises from a misuse

In addition, a charge will be made for the service maintained for the product purchased before more than one year.

#### <span id="page-9-2"></span>**1.7 Disposal**

Dispose of the product in compliance with the laws and regulations determined by the local government.

## <span id="page-10-0"></span>**CHAPTER 2 PREPARATIONS FOR USE**

To operate this software, **Microsoft Excel is separately required** on the computer to which the software is installed.

For the usable versions of Microsoft Excel, see the operating environment listed below.

#### <span id="page-10-1"></span>**2.1 Operating environment**

The system environment necessary for this software to operate correctly is as shown below.

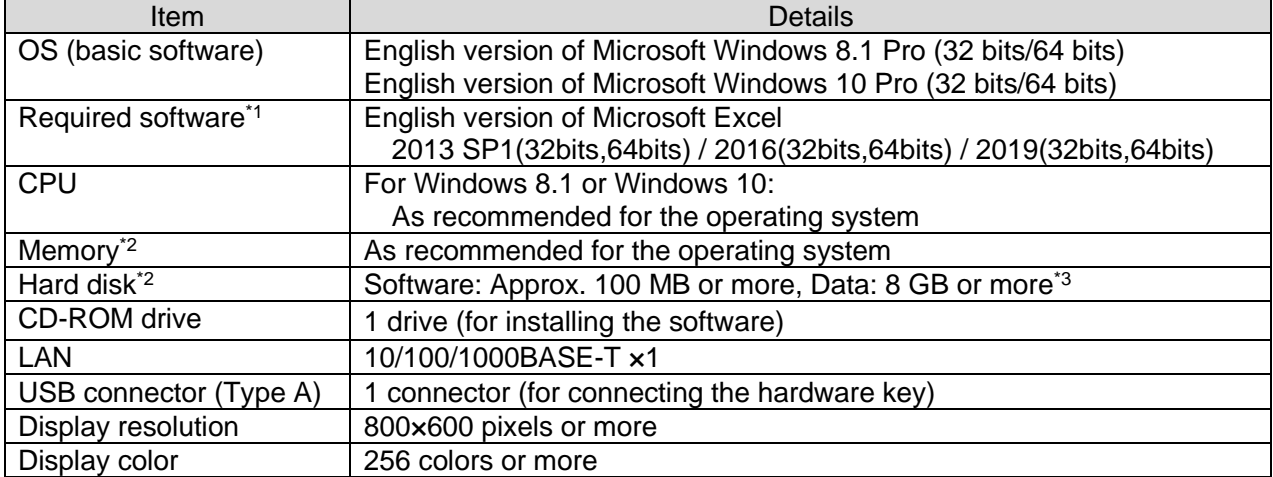

\*1 Excel purchased and downloaded at Microsoft Store can not be used. Please use packaged version.

\*2 Note that the required memory and available hard disk space may vary depending on the system environment.

\*3 Shows the capacity required when the product is used with 8 subsystems connected at the maximum.

#### <span id="page-11-0"></span>**2.2 Installing the software**

You can install this software easily using the special installer.

When setting up this software for the first time, make sure to read this chapter before executing the set-up.

- \* To install the software, it is necessary to log in the computer as a user having an
- administrator authority.
- \* This software can be installed on one client computer.
- The hardware key is not used during installation. It is used at the startup (during startup).

#### <span id="page-11-1"></span>**2.2.1 Preparing for the installation**

- (1) Insert the CD-ROM storing this software into the CD drive of the computer.
- (2) The browser starts up automatically. Click the link of "English".

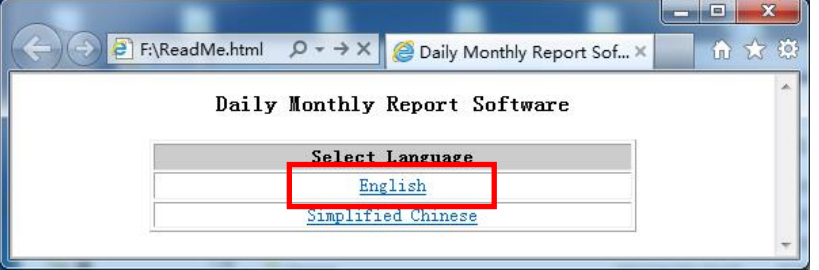

\*If the software does not start up automatically, open the CD drive using the Explorer and execute "ReadMe.html."

(3) The installation screen shown below will be displayed.

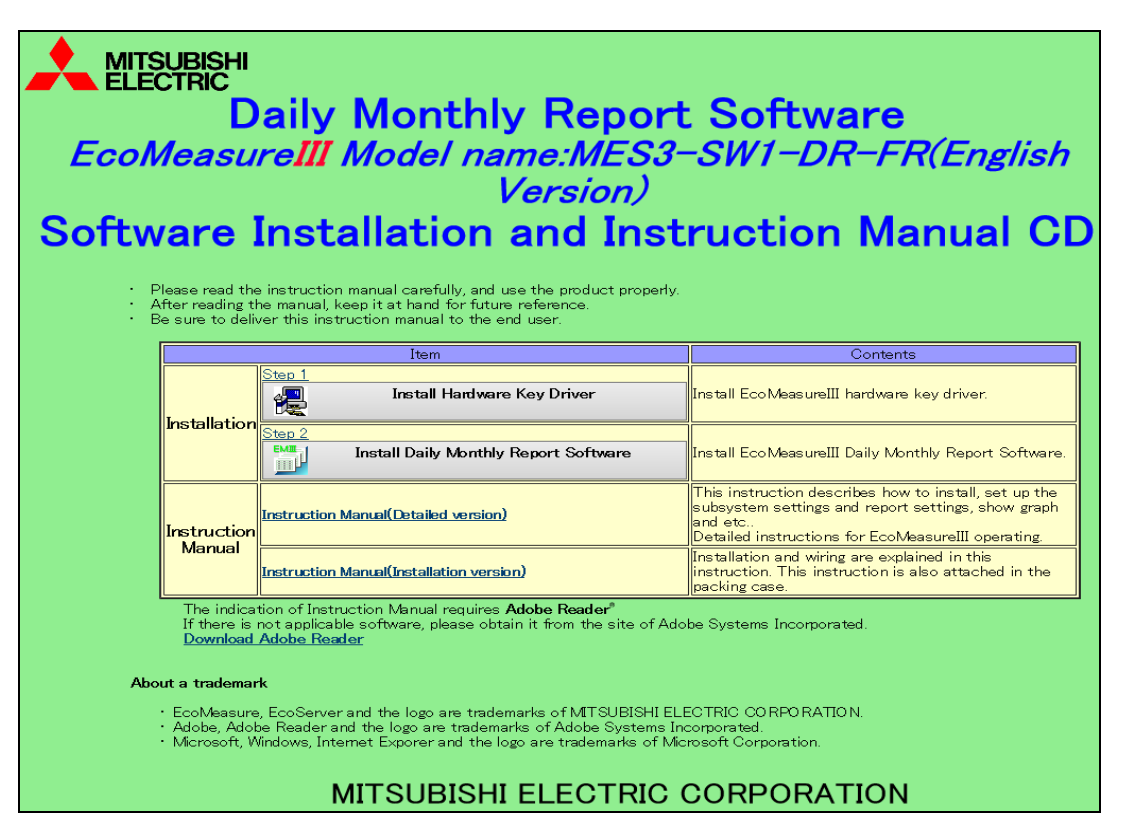

#### <span id="page-12-0"></span>**2.2.2 Installing the device driver for the hardware key**

(1) Click on [Install Hardware key Driver] in the installation screen. Click on the [Run] button to start up the installer.

If the user account control screen as shown on the right appears, click on the [Yes] button to continue the installation.

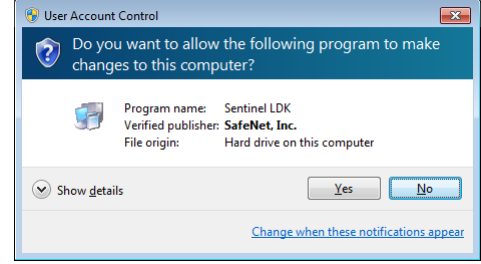

#### (2) Click on the [Next] button.

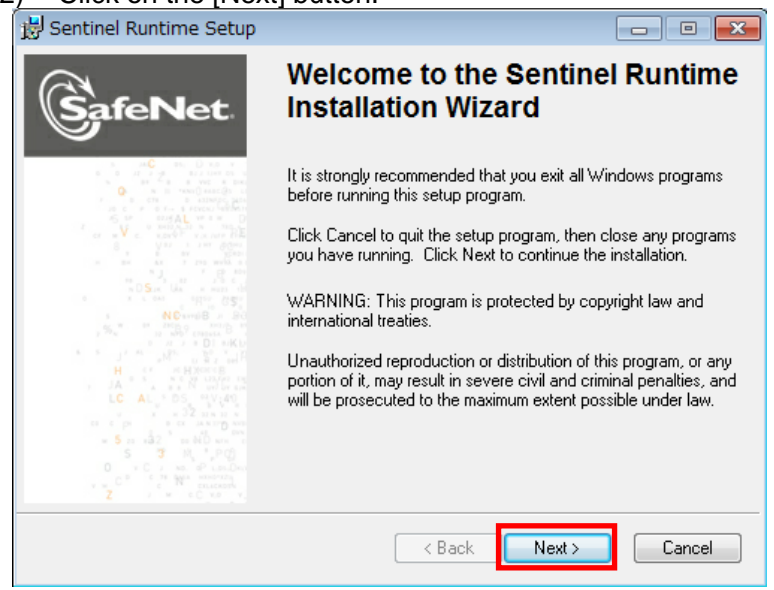

(3) The screen shown below is displayed.

The License Agreement is displayed. Select [I accept the license agreement] and click on the

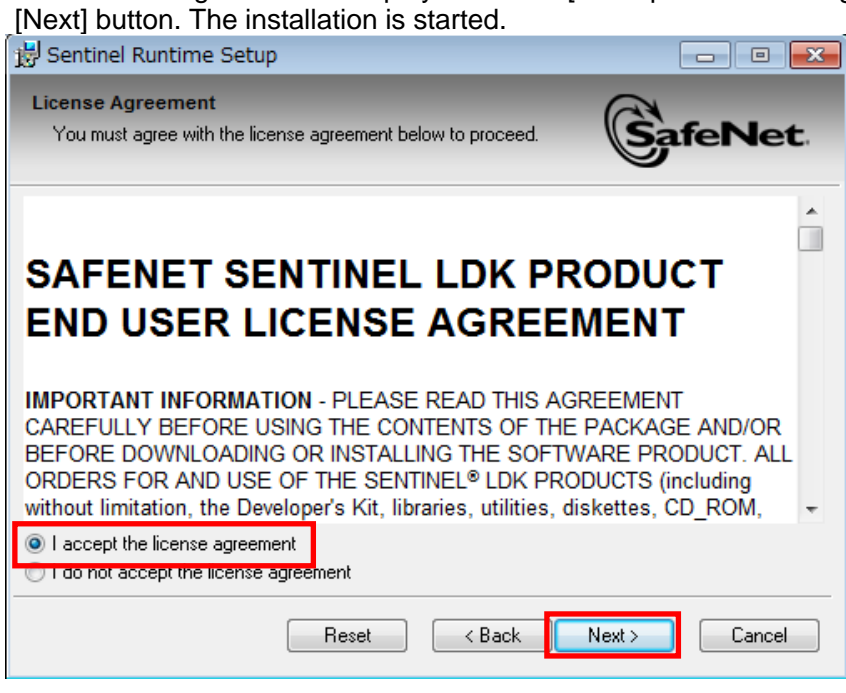

(4) The completion screen of the installation is displayed. Click on the [Finish] button and the installation is completed.

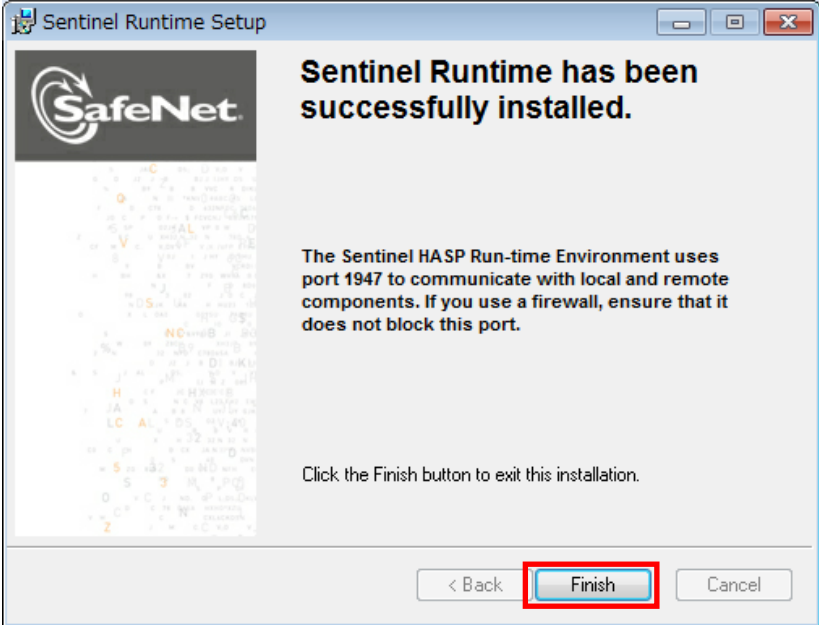

#### (5) Connecting the hardware key

Connect the hardware key to the USB port on the computer.

Use the Device Manager to check that the hardware key has been recognized.

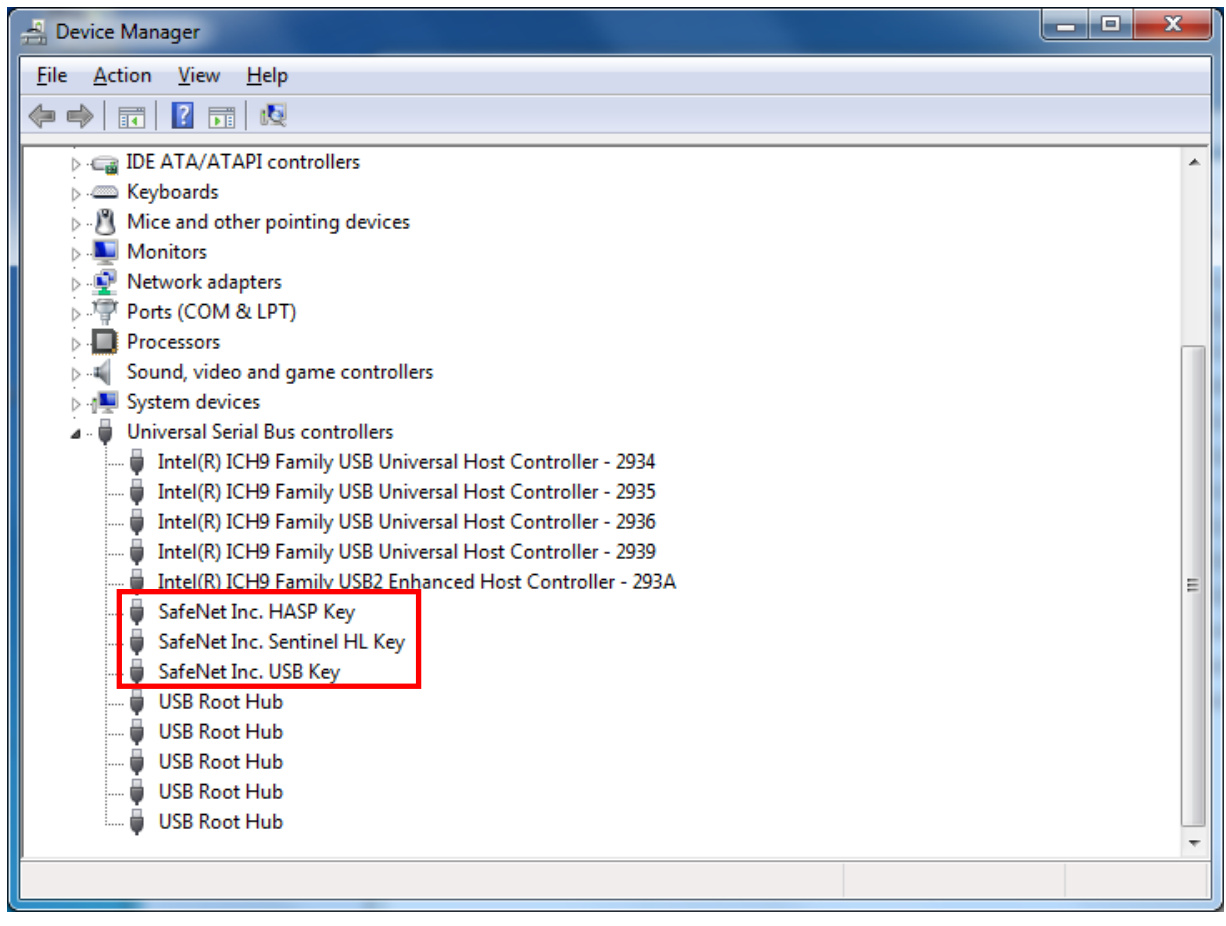

\* Refer to the online help or other manuals provided with the used operating system for the procedure to display the Device Manager.

#### <span id="page-15-0"></span>**2.2.3 Installing EcoMeasure III**

- (1) Click on [Install Daily Monthly Report Software] in the installation screen. Click on the [Run] button.
	- \* If the screen as shown on the right is displayed, click on the [Yes] button to continue the installation.

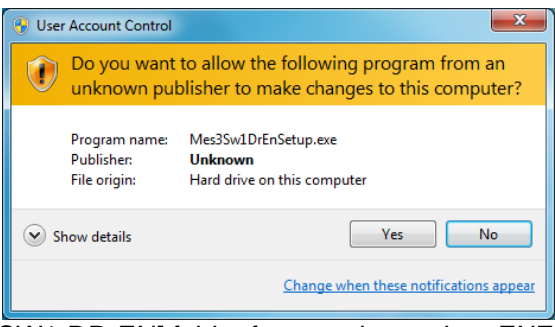

\* Please launch [Mes3Sw1DrenSetup.exe] in [MES3-SW1-DR-EN] folder from explorer when EXE file is not

allowed to launch by a HTML.

(2) The InstallShield Wizard screen for the Daily Monthly Report Software is displayed. Click on the [Next] button.

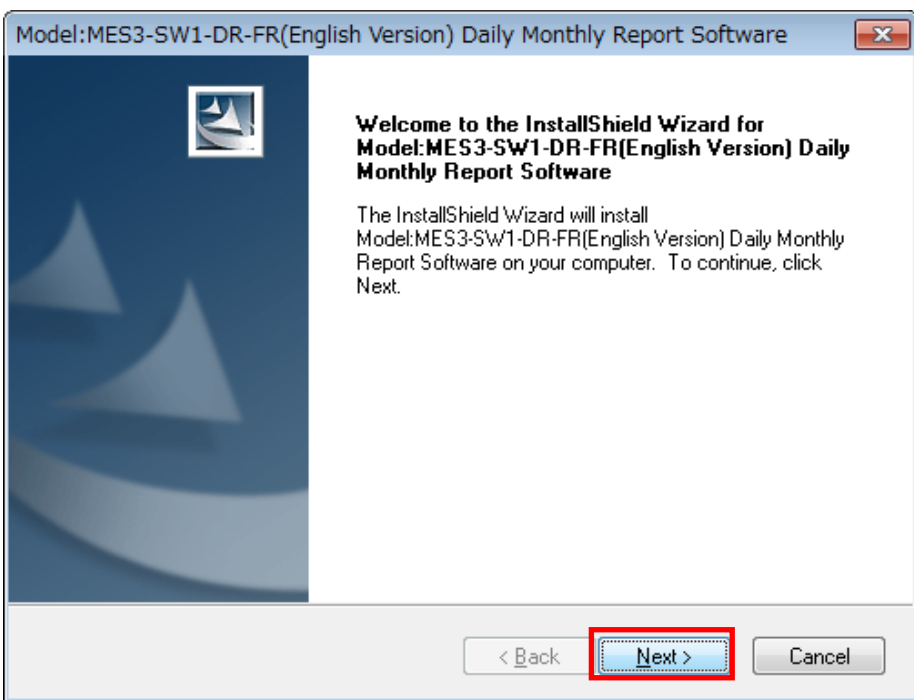

(3) Read the displayed License Agreement and click on the [Yes] button if you agree with its terms.

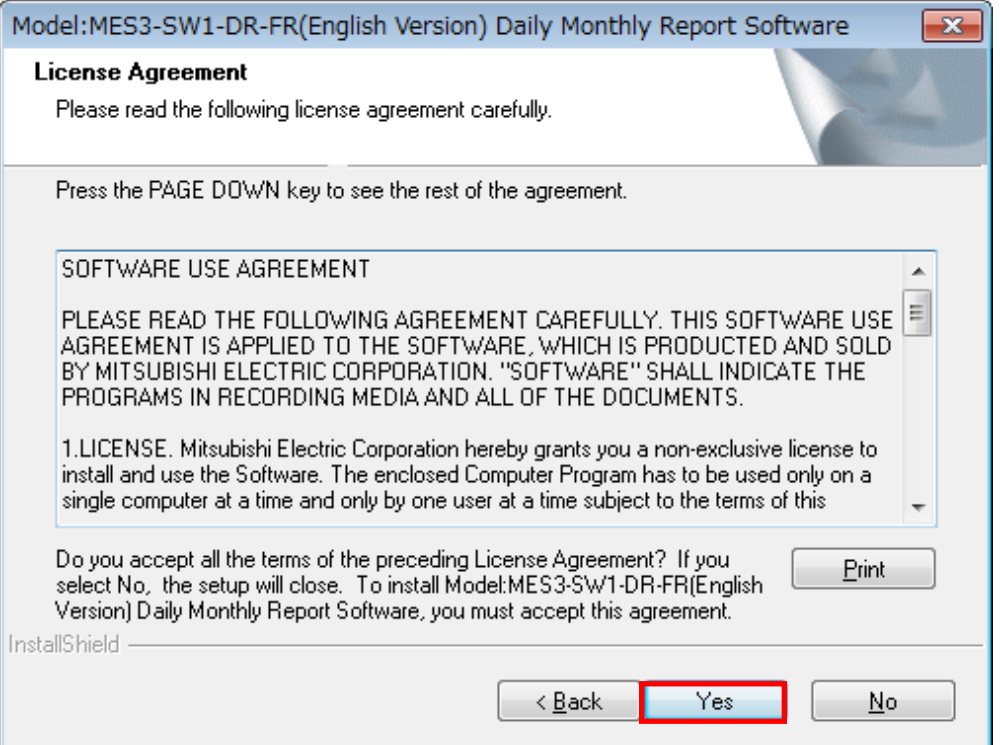

If the [No] button is selected (if you do not agree with the terms of the License Agreement), the installation is terminated.

(4) Select the installation destination and click on the [Next] button to start the installation.

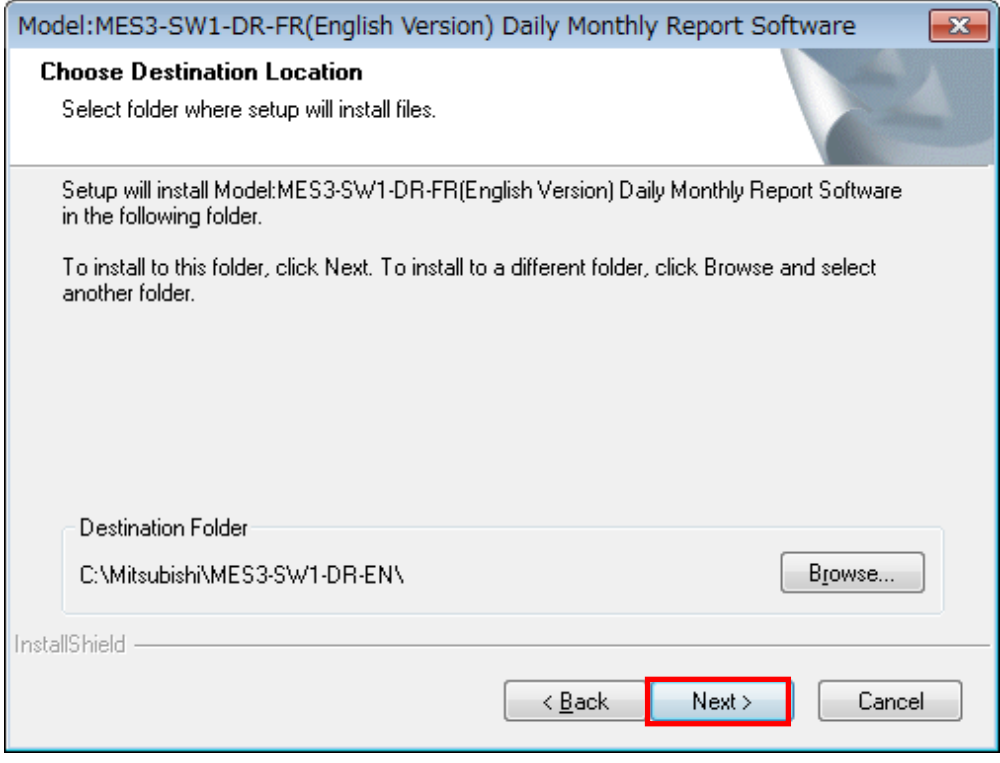

\* By default, the software is installed in "C:\Mitsubishi\MES3-SW1-DR-EN\."

(5) When the screen shown below is displayed, click on the [Finish] button. The installation is completed.

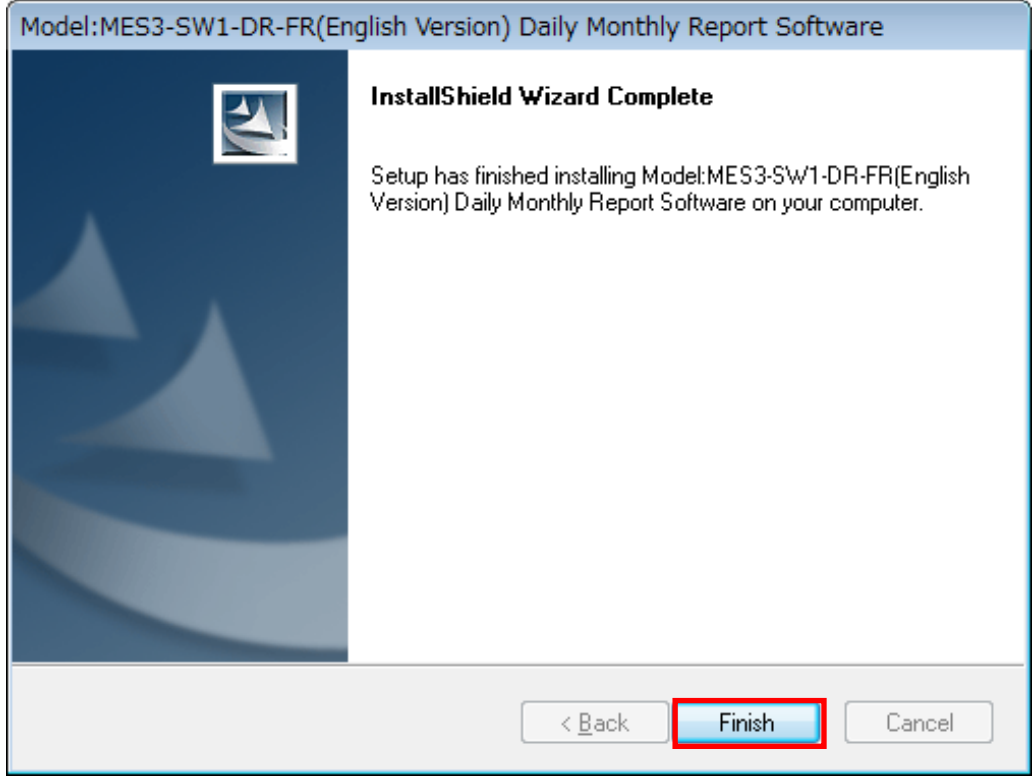

\* Depending on the environment being used, the restart of the computer may be required after the completion of the installation.

In such a case, follow the displayed message and restart the computer.

#### <span id="page-18-0"></span>**2.3 Uninstalling the software**

When this software is no longer necessary, it can be easily deleted from the computer using the installer.

\* To uninstall the software, it is necessary to log in the computer as a user having an administrator authority.

#### <span id="page-18-1"></span>**2.3.1 Uninstalling EcoMeasure III**

- (1) Open the Control Panel and uninstall the program. On Windows 8.1 / 10 : Select "Programs" – "Uninstall a program"
- (2) Select "Model: MES3-SW1-DR-FR(English Version) Daily Monthly Report Software" from the list and then click on the "Uninstall" or "Delete" button.

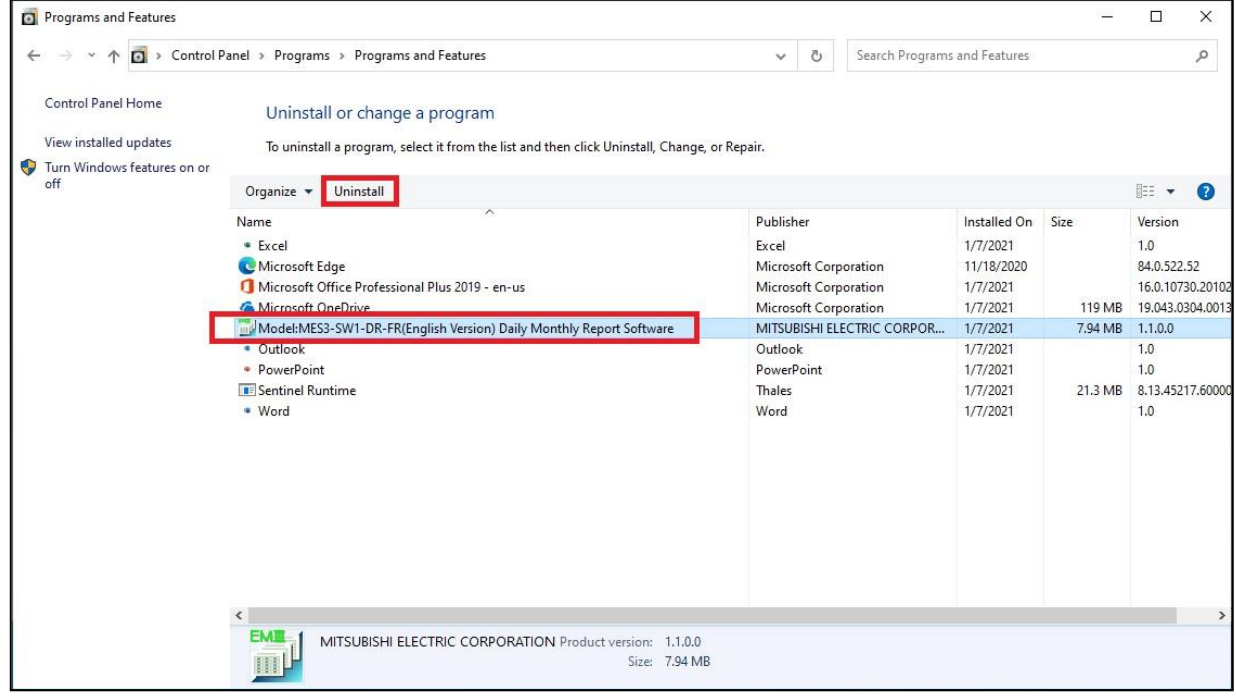

(3) The confirmation message will be displayed. Click on the [Yes] button. The uninstallation is started.

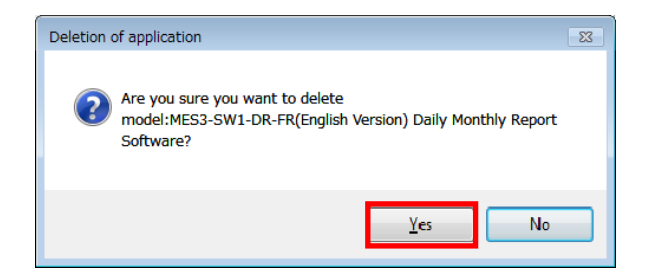

(4) Click on the [Finish] button. The uninstallation is completed.

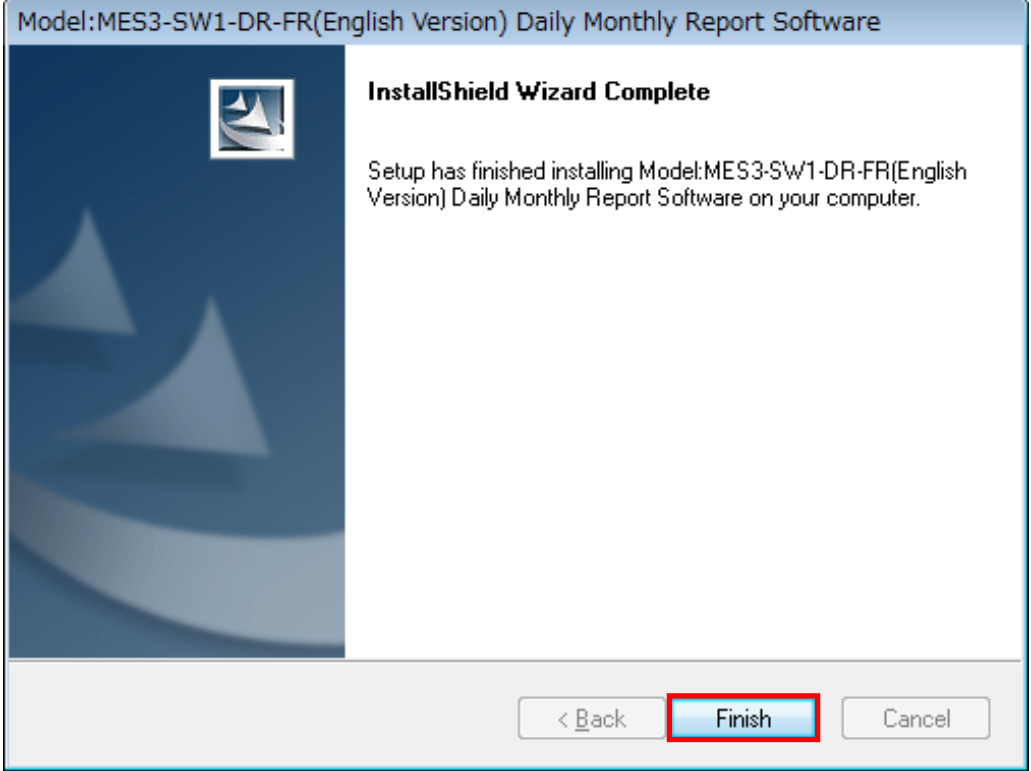

\* The specific consumption CSV folders and report folders which have been created during use will not be deleted.

**Note that the setting data will be deleted.**

#### <span id="page-20-0"></span>**2.3.2 Uninstalling the device driver for the hardware key**

- (1) In the Control Panel, select the device driver for the hardware (\*) using "Programs" "Uninstall a program", and click on the "Uninstall" or "Delete" button.
	- \* The name of the device driver for the hardware differs as shown below depending on the version being used.

"Sentinel Runtime" "HASP SRM Run-time" "HASP HL Drive Driver" "HASP Device Driver"

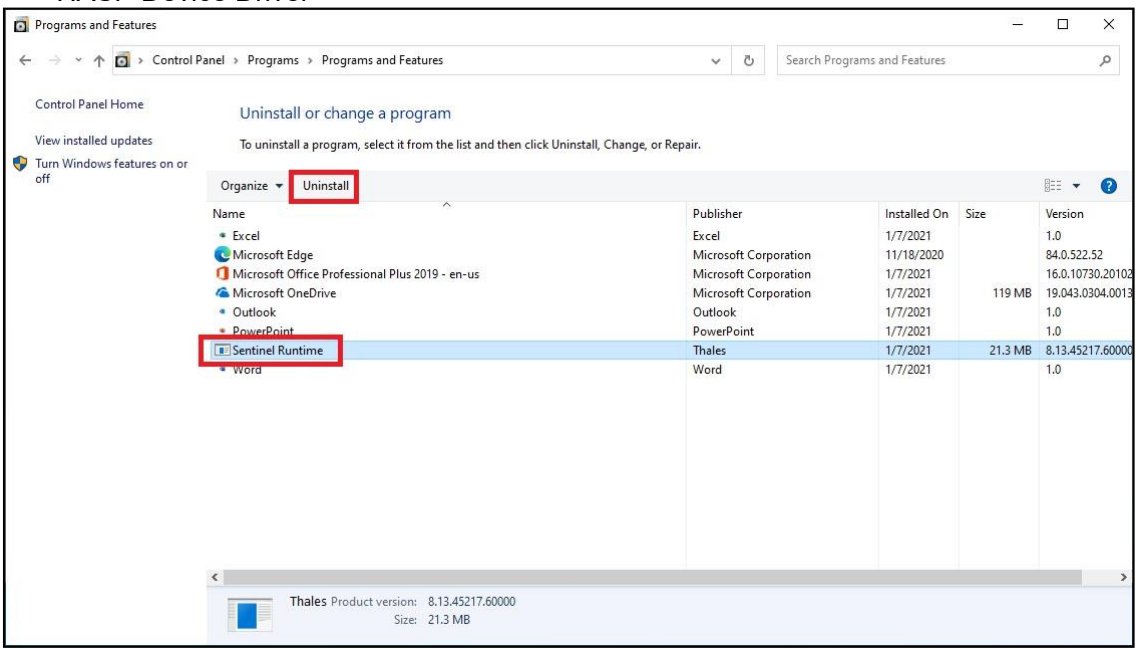

(2) When the confirmation message is displayed, click on the [Yes] button. The uninstallation is executed.

**(There is no message displayed to indicate that the uninstallation has finished. When the uninstallation has been completed, the program name is deleted from the list.)**

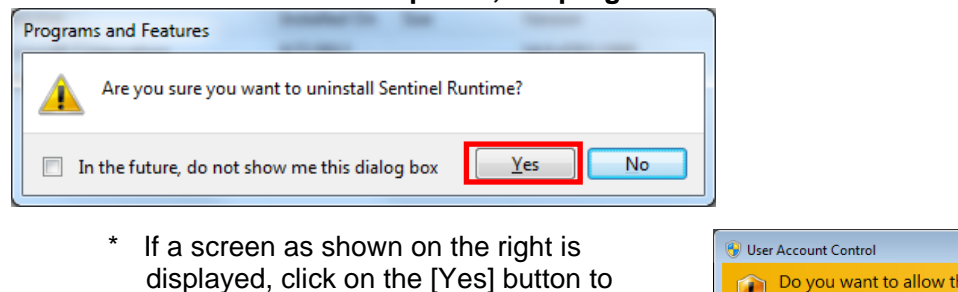

continue the uninstallation.

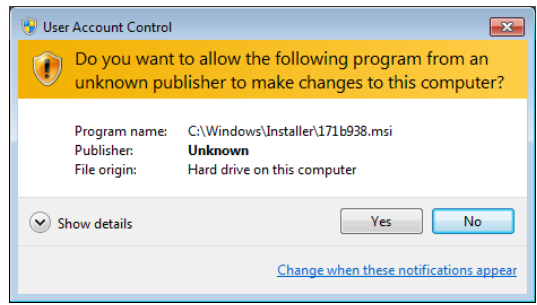

**Memo**

#### **Software License Agreement**

This "Software License Agreement" (hereinafter called this "Agreement") applies to this software produced and sold by Mitsubishi Electric Corporation (hereinafter called the "Company"). The term "Software" means the programs on storage media and also all related documentation.

#### **Article 1 (Right of Use)**

Through this Agreement, the Company agrees to provide the user with the right of use and the user accepts the following conditions and agrees not to transfer this right of use to any other person and agrees that the right of use is not exclusive.

#### **Article 2 (Software Duplication)**

The user shall not copy all or any part of this software. However, copying will be allowed in the cases covered by (1) below.

(1) For reasons of safety measures for this software, it is possible to copy it with the purpose of using it exclusively on a specified computer. However, this only applies to software on which the Company has altered this software to make it possible to copy it.

#### **Article 3 (Use on Other Than Specified Computers)**

There shall be no use on computers other than those specified. However, in the situations outlined below, temporary use on a computer other than that specified shall be possible, provided that the use is only until the situation has ended.

(1) When the specified computer cannot be used due to work such as maintenance inspections, adjustments, or failures.

(2) When the installation of the specified computer has not yet been completed.

#### **Article 4 (Restriction of Liability)**

(1) The Company does not guarantee that this software is appropriate or useful for any specific objective of the user.

(2) The Company will accept no liability for any damages suffered by the user or for any claims placed on the user by a third party which arise as a result of the user exercising the right of use as approved by this Agreement.

#### **Article 5 (Changes in Use to This Software)**

The user shall not be allowed to change this software without written permission from the Company. Also, the Company shall accept no responsibility for software changed by the user.

#### **Article 6 (Copyright)**

The copyright for this software belongs to the Company. The copyright for any copies made as regulated in Article 2 also belongs to the Company. However, the storage media on which this software is recorded do not belong to the Company.

#### **Article 7 (Confidentiality)**

The users shall treat this software, its copies, and all related materials as confidential and shall not disclose any of them.

The user shall not disclose to a third party any confidential information concerning the work of the Company which has been learned based on this Agreement.

#### **Article 8 (Term of Contract)**

This Agreement shall continue to be effective from the time the user agrees with this Agreement and installs this software until the time the agreement loses effect in the cases in each item below.

(1) The user may end the right of use within one (1) month of notifying the Company in writing.

(2) The Company may end the right of use if the user violates any of the terms of this Agreement.

#### **Article 9 (Prohibition of Export)**

Unless written permission is obtained from the Company in advance, the user shall not take or send this software out of Japan.

#### **Article 10 (Termination)**

When the right of use in this Agreement is terminated, within one (1) month from the date of that termination the original and copies and all printed matter, etc., of this software must be returned to the Company, or else a certificate to prove that these have been destroyed must be sent to the Company. All costs for the returning and/or destruction shall be borne by the user.

# **Daily Monthly ReportSoftware EcoMeasureIII**

#### ■Service Network

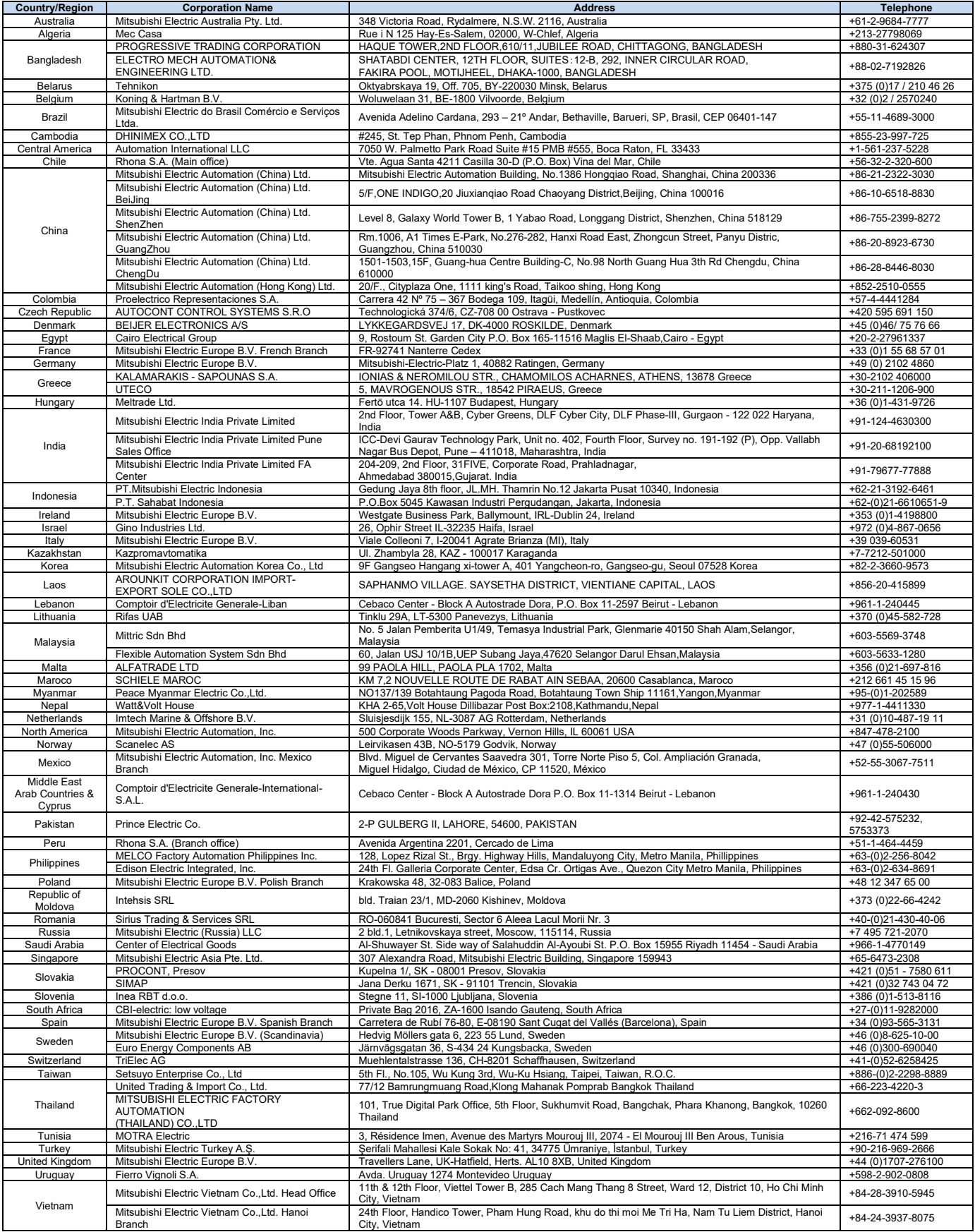

# MITSUBISHI ELECTRIC CORPORATION<br>HEAD OFFICE: TOKYO BUILDING, 2-7-3, MARUNOUCHI, CHIYODA-KU, TOKYO 100-8310, JAPAN